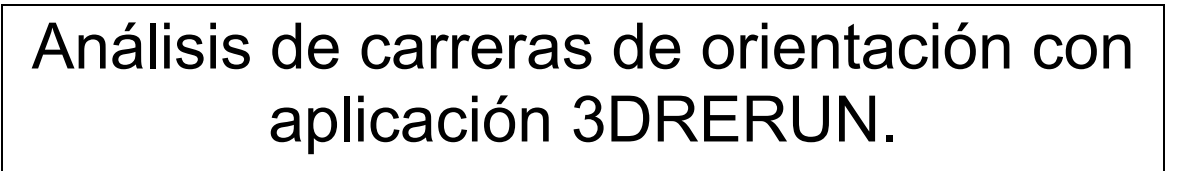

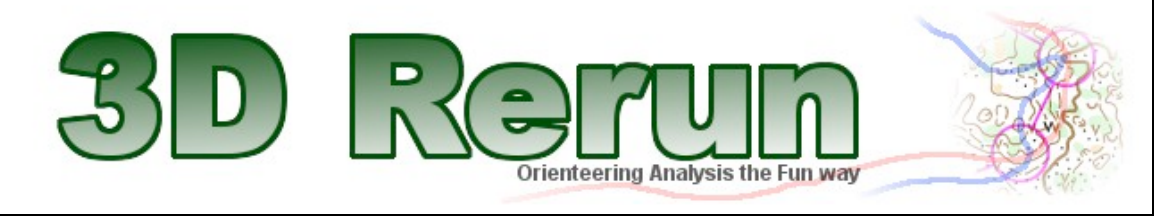

3DReRun es una aplicación on-line que permite analizar nuestras carreras de orientación.

¿Cómo funciona? Pues muy fácil, hay que subir el mapa en formato .jpg y después nuestro track del gps y esta aplicación las une. El mapa se queda de manera pública para que otros usuarios puedan utilizarlo; de la misma manera, si alguien ha subido el mapa de mi misma categoría, yo puedo utilizarlo y compararlo con él.

Para poder realizarlo necesitamos:

- Track del GPS en formato .gpx
- Mapa de la carrera. Si alguien previamente

**Paso 1**: entramos en la web http://3drerun.worldofo.com/ y seleccionamos "Add map withou route". Hay que tener en cuenta que vamos a subir el mapa por un lado y el track por otro.

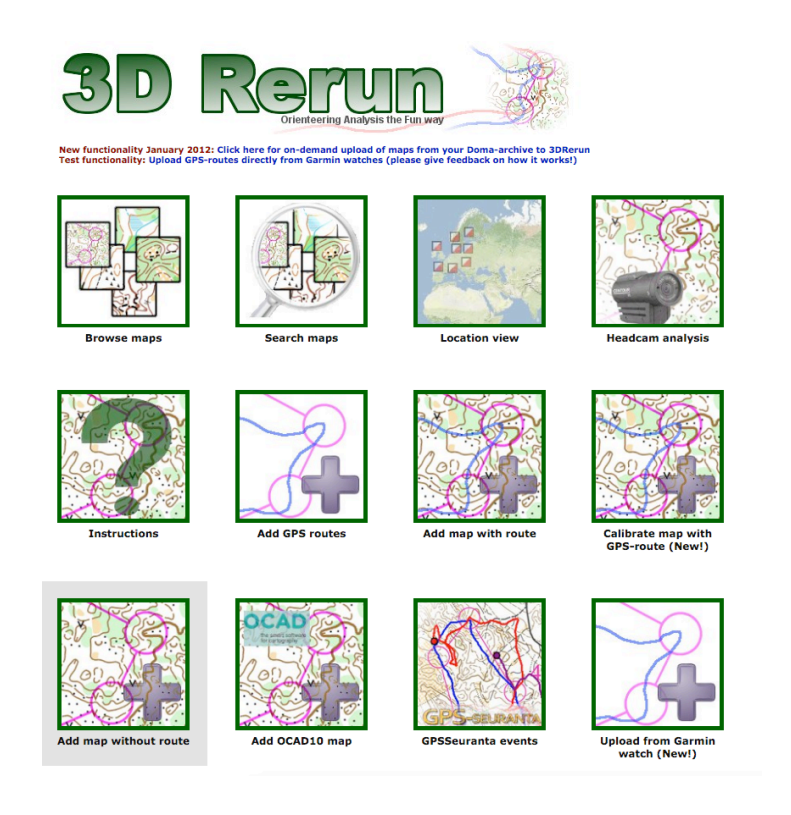

**Paso 2**: si estamos registrados, ponemos nuestro usuario y contraseña. Si no lo estamos, nos damos de alta. De esta manera todos nuestros mapas se quedarán guardados en nuestro perfil.

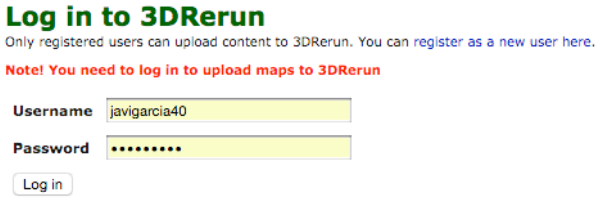

**Paso 3**: como nuestro mapa lo habremos escaneado, seleccionamos la opción\_ "Upload map from local computer". Seleccionamos el archivo y presionamos "Upload"

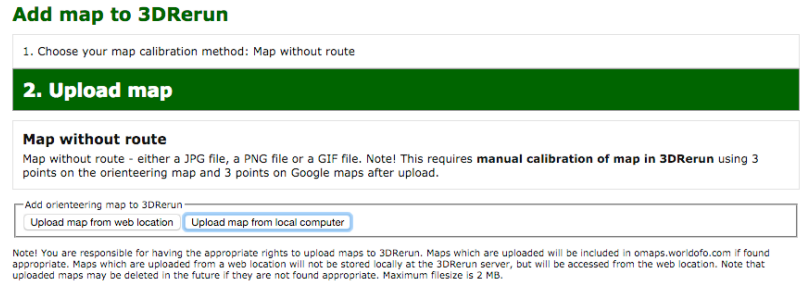

Paso 4: para que quede bien registrado y otros usuarios puedan utilizar el mapa, hay que poner los datos de la competición.

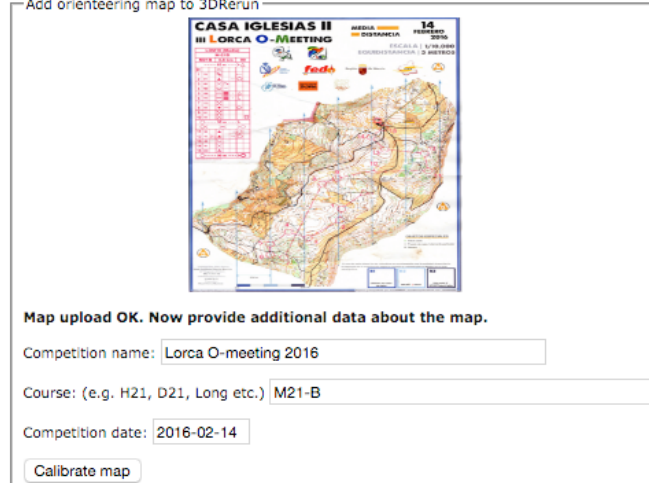

**Paso 5**: este es el paso MÁS IMPORTANTE, vamos a calibrar el mapa. Tenemos que elegir un punto del mapa escaneado y otro del mapa de google. Hay que ser muy precisos a la hora de seleccionar los puntos pues si no la calibración no será buena y el track no coincidirá.

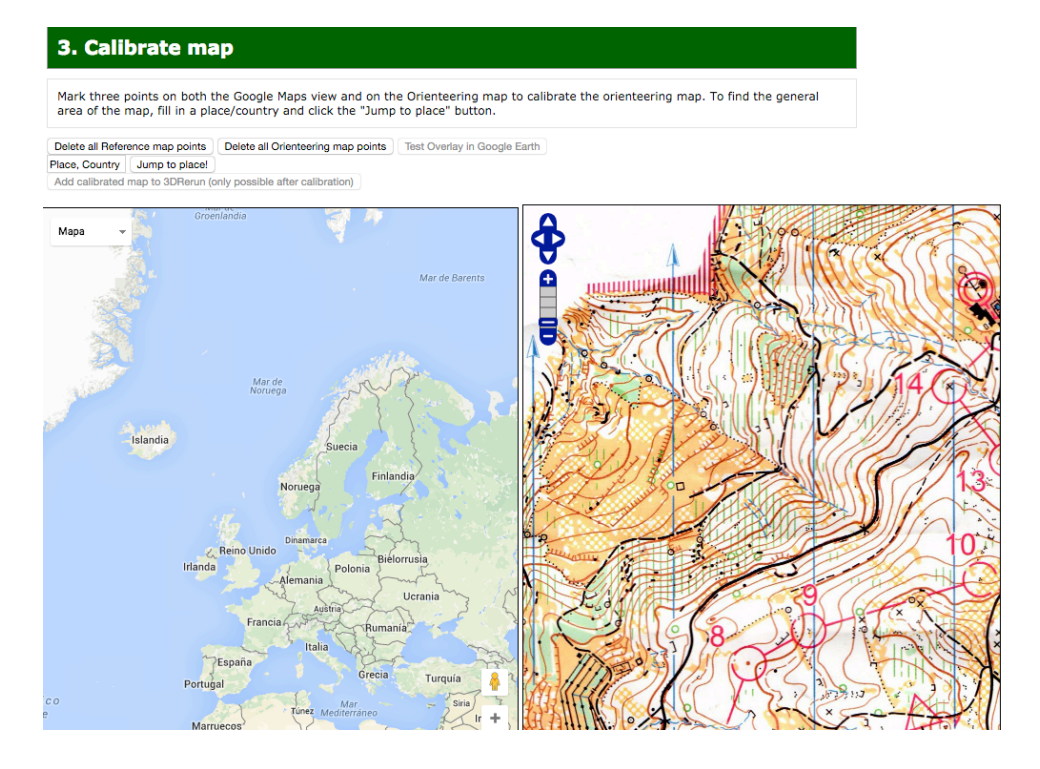

En el botón "Place, country", selecciono el lugar de la carrera y con "Jump tu place" me lleva hacia ese sitio. Después tengo que moverme yo hasta la zona de carrera, por lo que hay que saber bien donde es.

En mi caso, como utilizao Garmin Connect, ahí tengo las actividades del gps y me aparecen ubicadas, por lo que ahí sé exactamente en qué sitio están.

Consejo! Poner puntos distantes entre sí

Una vez puestos los tres puntos, le damos a "Add calibrated map to 3DReRun (Only posible after calibration)"

**Paso 6**: pinchamos en Click here to access the map in 3DRerun. En la siguiente ventana nos aparecen todos los mapas y tracks que la gente ha subido en la zona del mapa (en un radio de 10 km). Como nuestro track no está todavía, le damos a "Add route"

# 3DRerun: Map without route @ Lorca O-meeting 2016

Hellín

Lorca

luércal-Overa Aguilas

oVera Ra @2016 Google, Inst. Geogr. Nacional

 $E-15$ 

de la Cruz

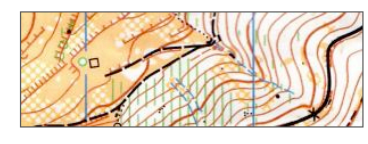

Athlete/Page Map without route Competition Lorca O-meeting 2016 Date 2016-02-14 Course Course: M21-B **Add route** Add route or map with route Local area Latest added maps/routes in this area

### **Perform GPS-analysis**

Choose which maps/routes you want to open in a GPS-analysis by ticking the<br>boxes below. You can perform the analysis either in 2DRerun or 3DRerun.<br>2DRerun gives you the most advanced analysis possibilities and is recommend

Open selected mans/routes in 2DRenin Open selected maps/routes in 3DRerun instead

Map without route, Lorca O-meeting 2016. Course M21-B (map only) \*

# Other routes/maps from the same day within 10 km:

Map without route, Lorca O Metting 2016 Media . Course H45 Media (map only) omy<br>□ mc, Lorca Orieentering Meeting - Media . Course M21B <sup>,</sup>

- □<br>□ Miguel Sáez, Lorca O Metting 2016 Media (GPX import) . Course H45 Media (route only) \*
- .<br>□ Daniel Forsell, Lorca Medel , Course M21A \*
- Victor, Lorca Medel (GPX import) . Course M21A (route only) \*
- Victor, Lorca o-meeting medel . Course M21A \*
- Andreas, Lorca o-meeting medel (GPX import) . Course M21A (route only)
- □ Oskar, Lorca o-meeting medel (GPX import) , Course M21A (route only) \*
- Markus, LOM Middle . Course M-E \*
- Ville, LOM Middle (GPX import) . Course M-E (route only) \*
- E. LOM Middle (GPX import) . Course M-E (route only) \* GA, LOM Middle (GPX import) . Course M-E (route only) \*
- Alex Tello, LOM Media . Course H-35A \*
- Enric Regidor, LOM Media (GPX import) . Course H-35A (route only) \*
- Alvaro Prieto, LOM Media . Course H-F \*
- Alvaro Prieto del Campo, Lorca O-Meeting Middle . Course ?? \*
- Tano, Lorca O-Meeting . Course M60 Media \*
- CR. Media LOM . Course H20 \*
- Diego Muñoz, Lorca O Metting 2016 Media (GPX import) (GPX import).
- Course M21B (route only) \*<br>
□ Magí Llaveria (COC), Lorca O-Meeting Day 2 . Course ?? \*

En la siguiente ventana le damos a "seleccionar archivo" y ponemos nuestro track ".gpx". Rellenamos los datos de corredor, competición, y carrera (aunque ya saldrán porque los hemos puesto antes) y le damos "Upload gpx".

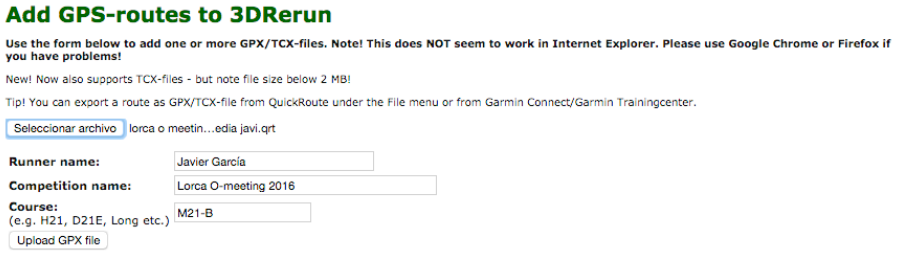

Note! Import may be problematic for large files (more than 1 Mb) and some types of GPX-files. You should upload the map before you upload GPX-files if you want to

Una vez subido, le damos a "GPX Upload: Nombre corredor" y nos lleva a una página donde aparecen nuestro mapa y nuestro track, además de todos los mapas y tracks cercanos. Si hubiera algún corredor de mi misma categoría, podría comparar mi carrera con él.

# 3DRerun: Javier García @ Lorca O-meeting 2016 (GPX import)

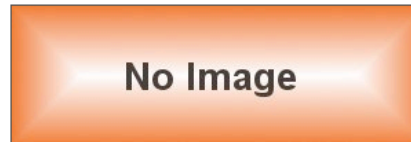

# Athlete/Page Javier García

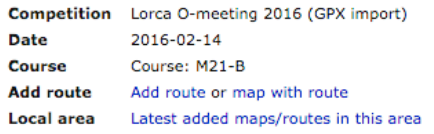

# **Perform GPS-analysis**

Choose which maps/routes you want to open in a GPS-analysis by ticking the boxes below. You can perform the analysis either in 2DRerun or 3DRerun. The boxes below. You can perform the analysis either in 2DRerun of 3DRerun.

Open selected maps/routes in 2DRerun

» Open selected maps/routes in 3DRerun instead

V Javier García, Lorca O-meeting 2016 (GPX import) . Course M21-B (route only)

#### Other routes/maps on same course:

Map without route, Lorca O-meeting 2016 . Course M21-B (map only) \*

#### Other routes/maps from the same day within 10 km:

Map without route, Lorca O Metting 2016 Media . Course H45 Media (map only) \*<br>□ mc, Lorca Orieentering Meeting - Media . Course M21B \*

- 
- Miguel Sáez, Lorca O Metting 2016 Media (GPX import) . Course H45 Media (route only) \*
- Daniel Forsell, Lorca Medel . Course M21A \*
- Victor, Lorca Medel (GPX import), Course M21A (route only) \*
- Victor, Lorca o-meeting medel . Course M21A \*
- Andreas, Lorca o-meeting medel (GPX import) . Course M21A (route only)
- □ Oskar, Lorca o-meeting medel (GPX import) . Course M21A (route only) \*
- Markus, LOM Middle . Course M-E \*
- Ville, LOM Middle (GPX import) . Course M-E (route only) \*
- E, LOM Middle (GPX import) . Course M-E (route only) \*
- GA, LOM Middle (GPX import) . Course M-E (route only) \*
- Alex Tello, LOM Media . Course H-35A \*
- Enric Regidor, LOM Media (GPX import) . Course H-35A (route only) \*
- Alvaro Prieto, LOM Media . Course H-E \*
- Alvaro Prieto del Campo, Lorca O-Meeting Middle . Course ?? \*

Selecciono los tracks que me interesan (en este caso solo los mios pues no hay ninguna otra categoría) y le doy a "Open selected maps/routes in 2DRerun"

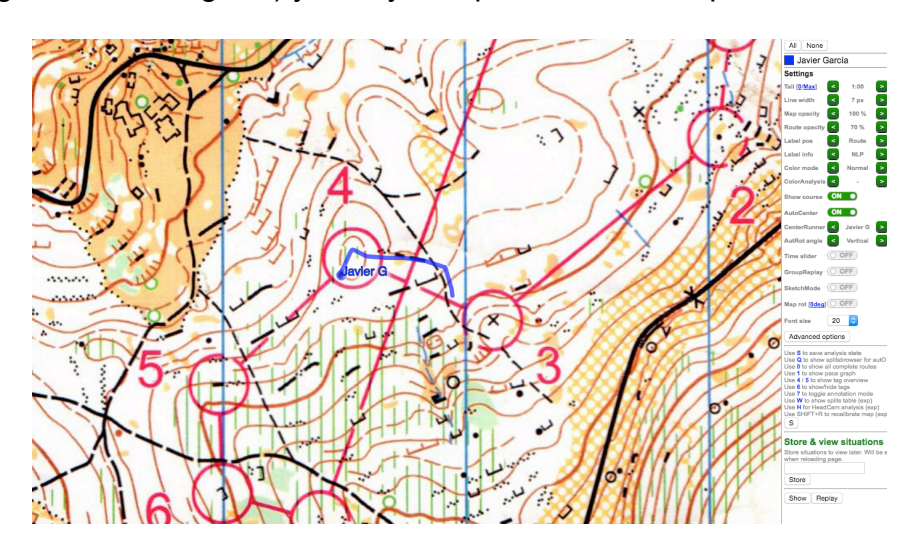

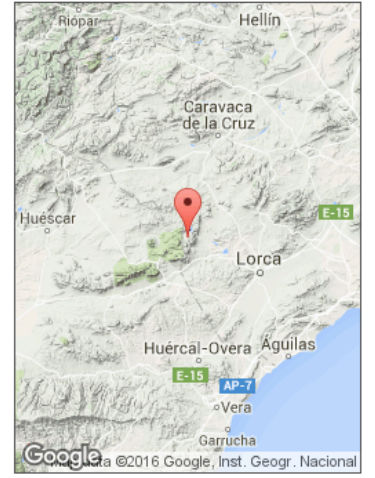

Ya puedo analizar mi carrera. Con la ruleta del ratón le doy zoom y mejor marcar el botón "Autocenter" para que la cámara siga el centro del corredor.

En el caso de que el mapa de mi carrera lo haya subido otro corredor, en la página principal selecciono "Add gps-routes"

> Javier García Club BMT-Casas de Ves y GODIH